# **Guide for Customer Attributes for Magento 2**

Display additional attribute fields on the registration page to collect important customer data. Create customer attributes of various types to effectively gather as much information as you need.

- Show extra attributes of different input types
- Manage customer attributes from the admin panel
- Effectively process collected customer data
- Use additional attributes in email templates
- Generate handy attribute usage reports

# **General Settings**

To configure general extension settings please go to **Stores** → **Configuration** → **Customer Attributes**.

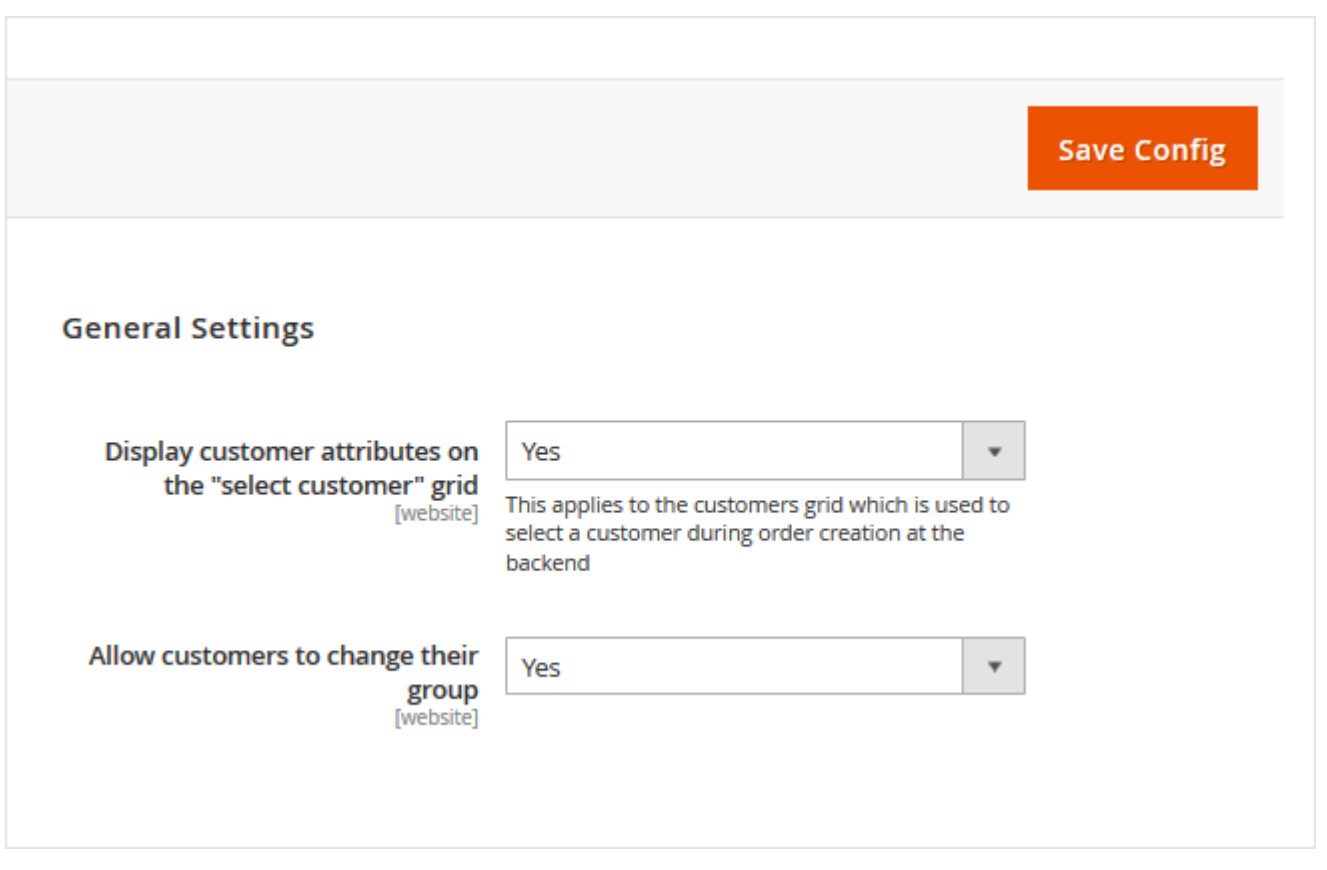

**Display Customer Attributes on the 'selected customer' grid'** - Please set this option to 'Yes' to see the attributes when you select a customer during order creation from the backend.

**Allow customers to change their group** - This option lets customers choose and change their customer group. To make the option work please create customer attribute of 'Customer Group

Selector' input type.

# **Attribute Creation**

To create a new attribute please go to **Customers** → **Customer Attributes** → **Manage Attributes**. On this grid, you can add the new attributes and edit the already created ones. To add an attribute, please click the **Add New Attribute** button.

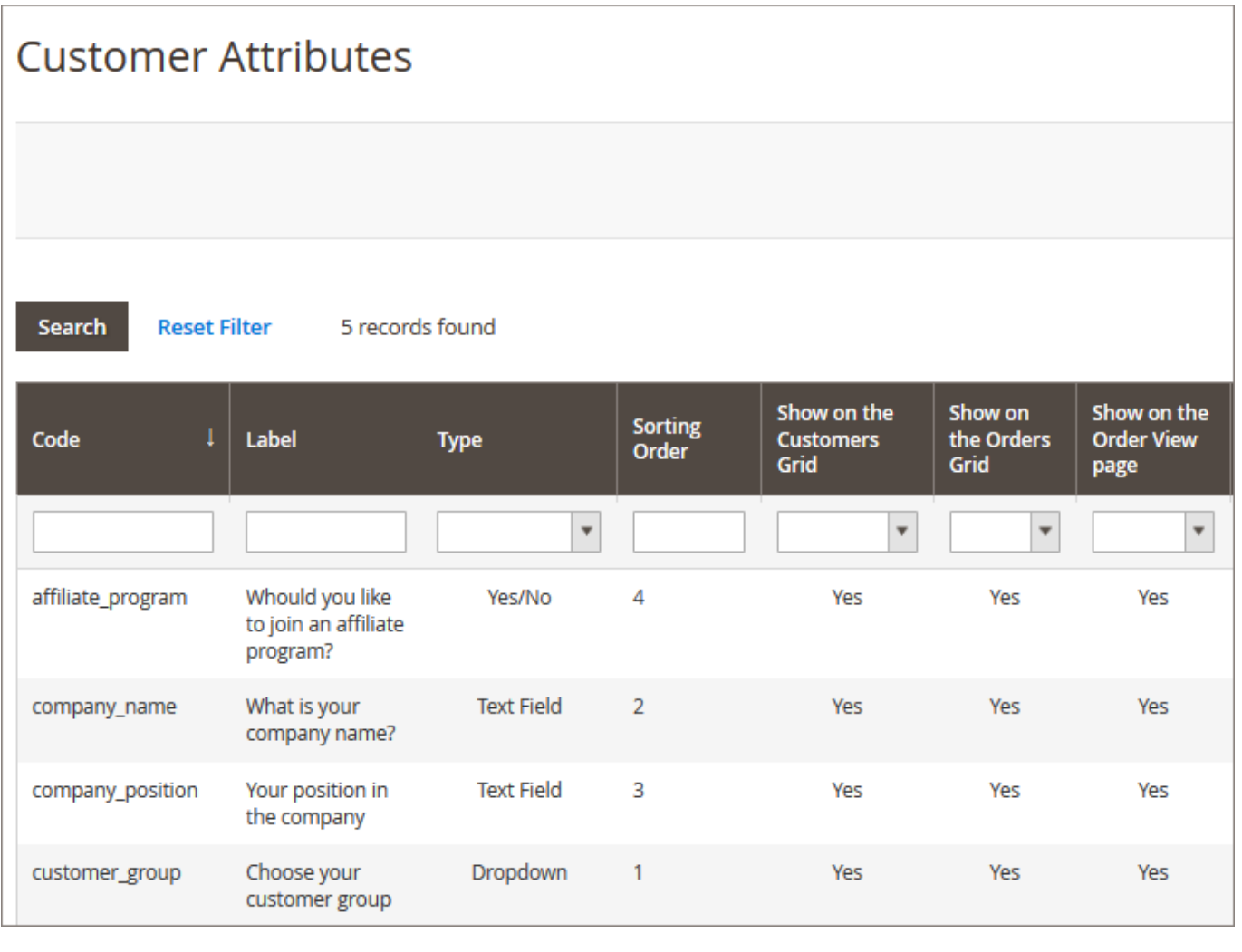

# **Attribute Configuration**

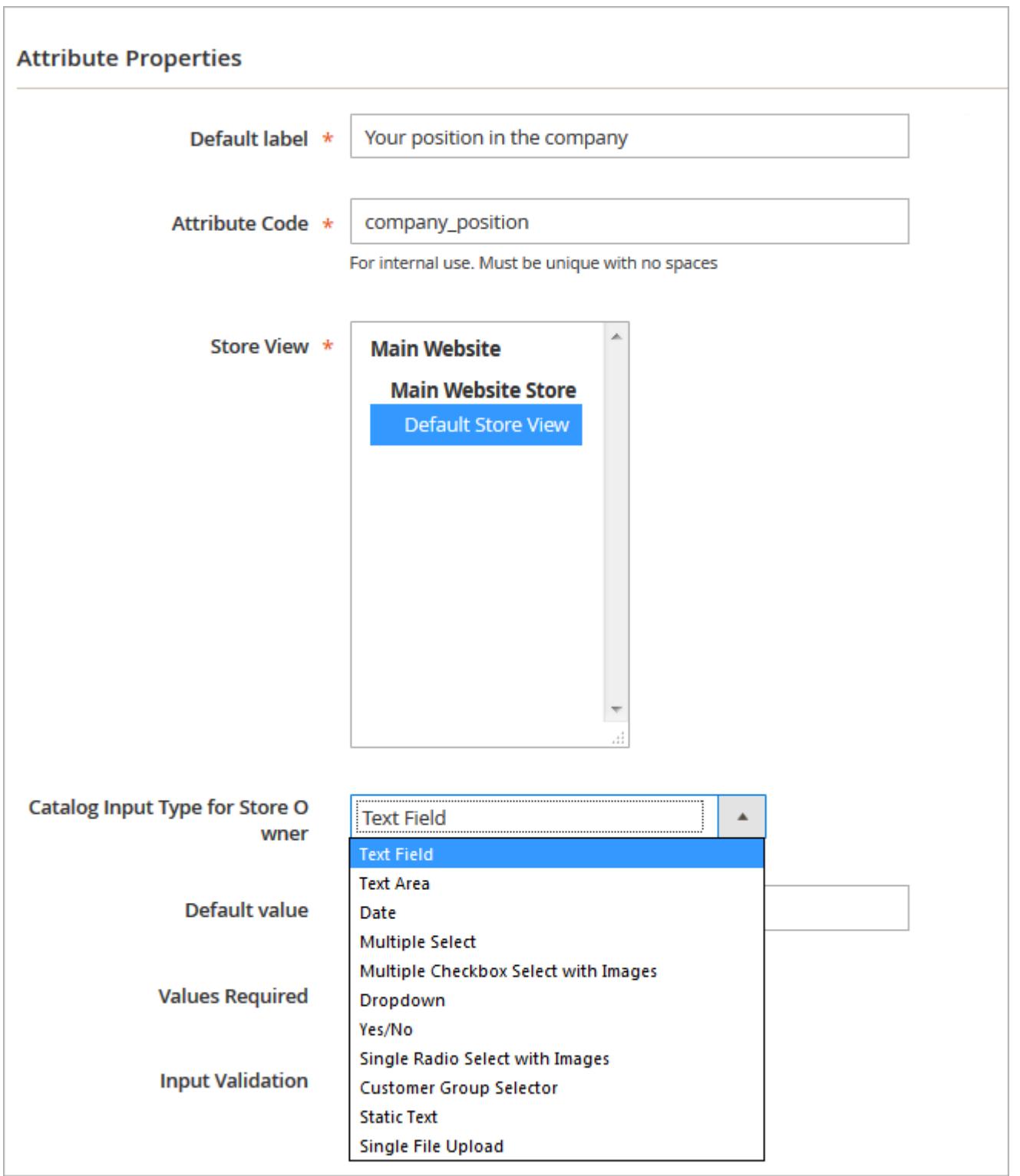

**Default Label/ Attribute Code** - Specify an attribute label and a code. The code will be used only for internal needs.

**Store View** - Select the store view for which the attribute will be available.

**Catalog Input Type for Store Owner** - choose among various input types depending on your specific needs. Please note that the following fields depend on the selected input type.

**NOTE:** after the attribute code and the catalog input type are specified and saved they can't be

#### changed.

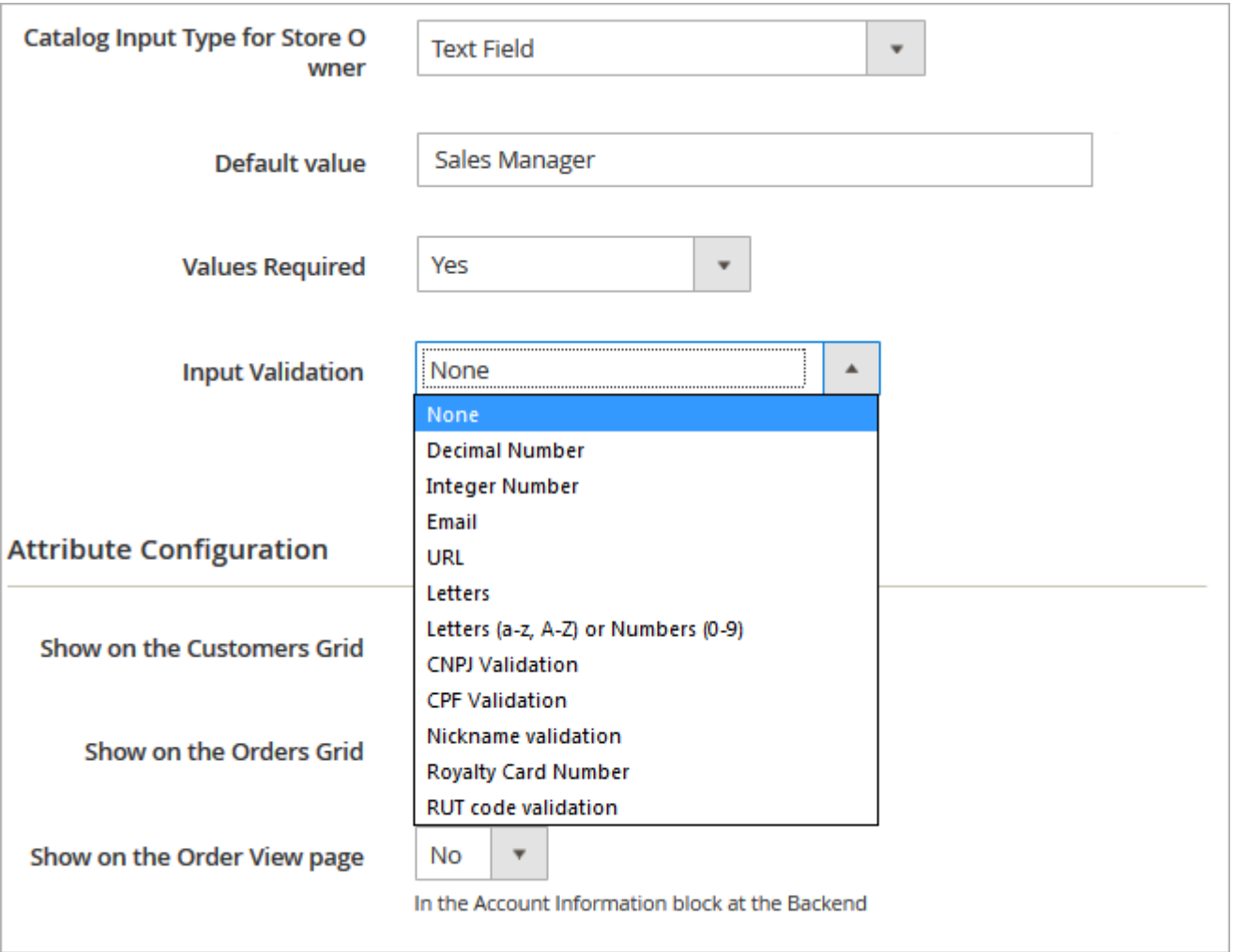

**Default Value** - Specify the value which will be preselected by default if necessary.

**Values Required** - If the option is set to 'yes' customers won't be able to leave this attribute field blank while getting registered.

**Input Validation** - Specify the type of input validation.

**CNPJ Validation** - a taxpayer identification number for Brazilian companies. **CPF Validation** - an individual number in Brazil. **RUT code validation** - a taxpayer identification number in Chile. Select pages on which the attribute will be displayed. Specify attribute display order.

## **Attribute Configuration**

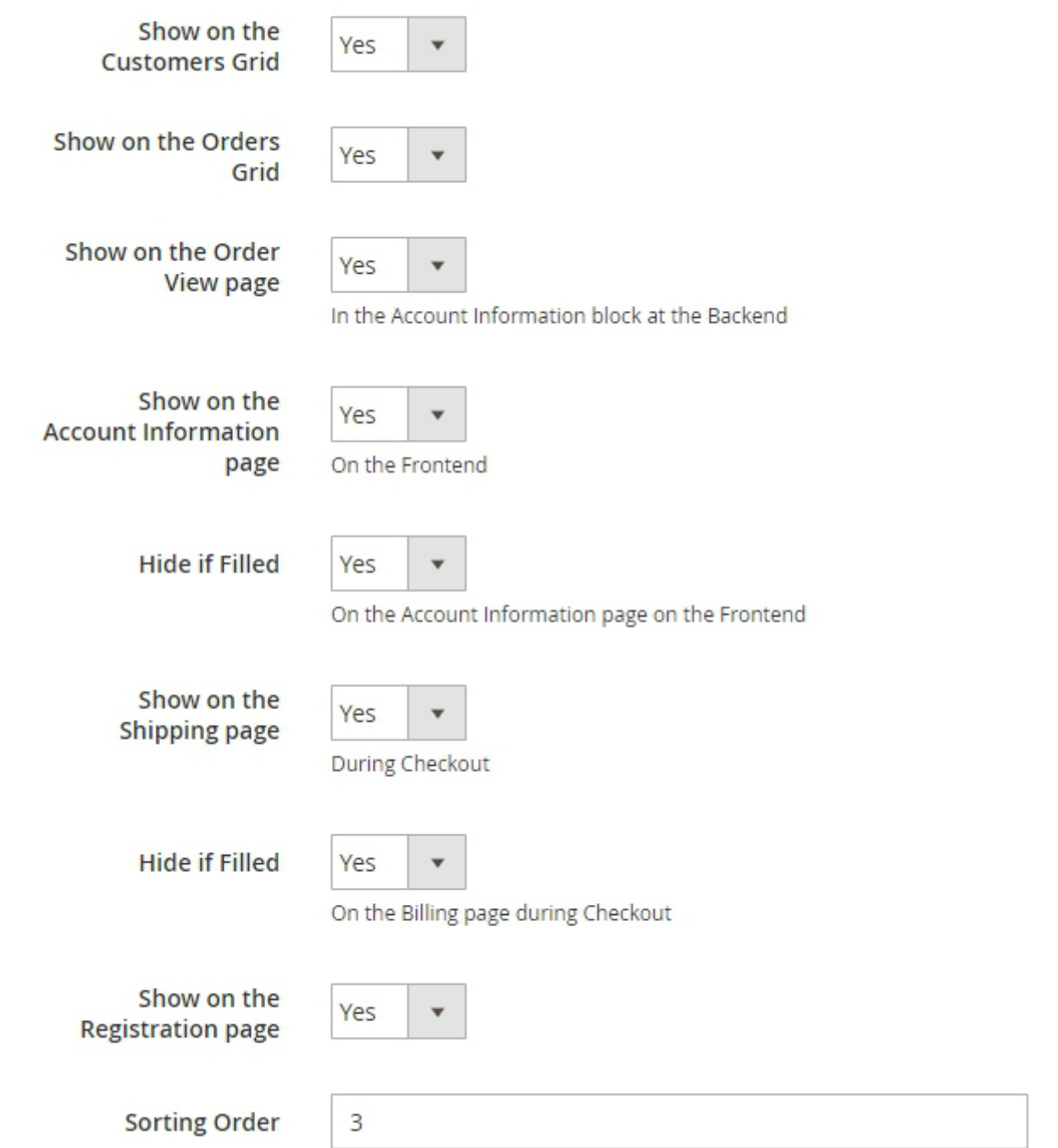

The order to display field on frontend

Please note that for the **Single File Upload** input type you can set the maximal file size value. However, this value should not exceed the limit set on your server. Make sure that you increased the limit on your web server before modifying the maximal file size in the extension settings.

# **Attribute Options Management**

You can specify values only for selectable attributes.

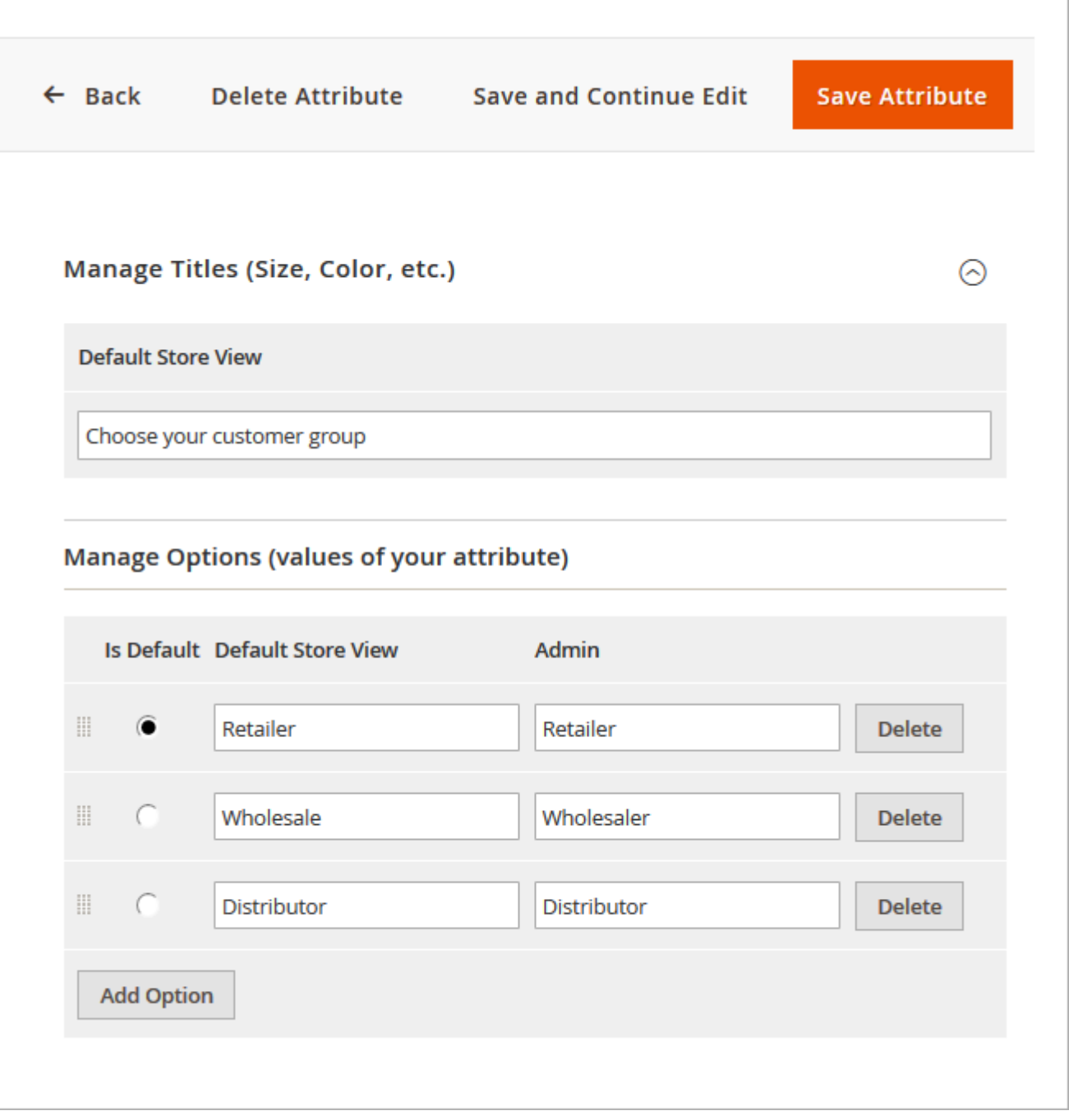

**Default Store View** - Specify attribute title that will be visible on the frontend.

**Manage Options** - Create as many attribute values as you need, specify the value that will be preselected by default.

Choose **input types with images** (Multiple checkbox select with images, Single radio buttons select with images) to upload pictures for attribute values.

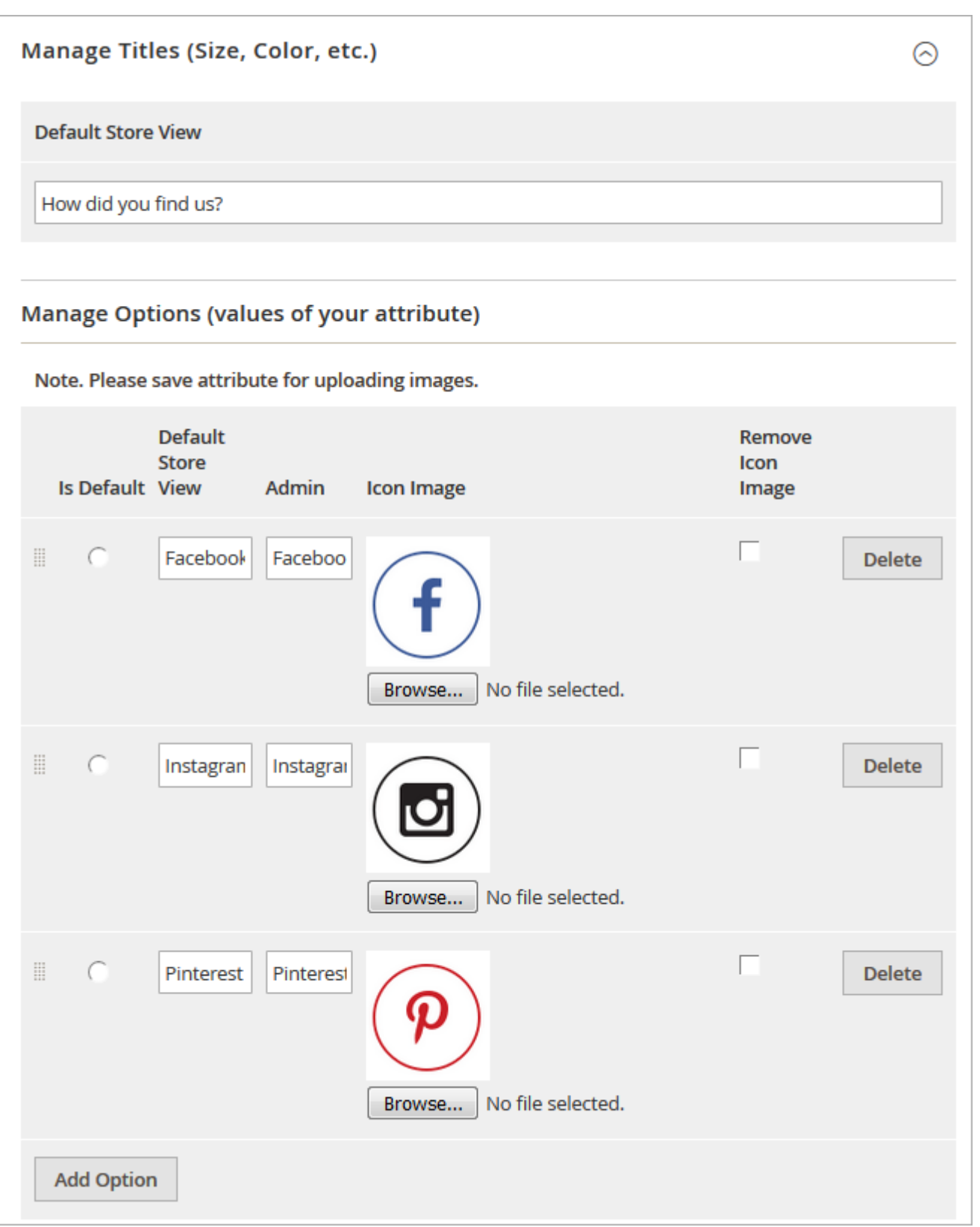

# **Attribute Relations Management**

To manage attribute relations please go to **Customers** → **Customer Attributes** → **Manage Attribute Relations.**

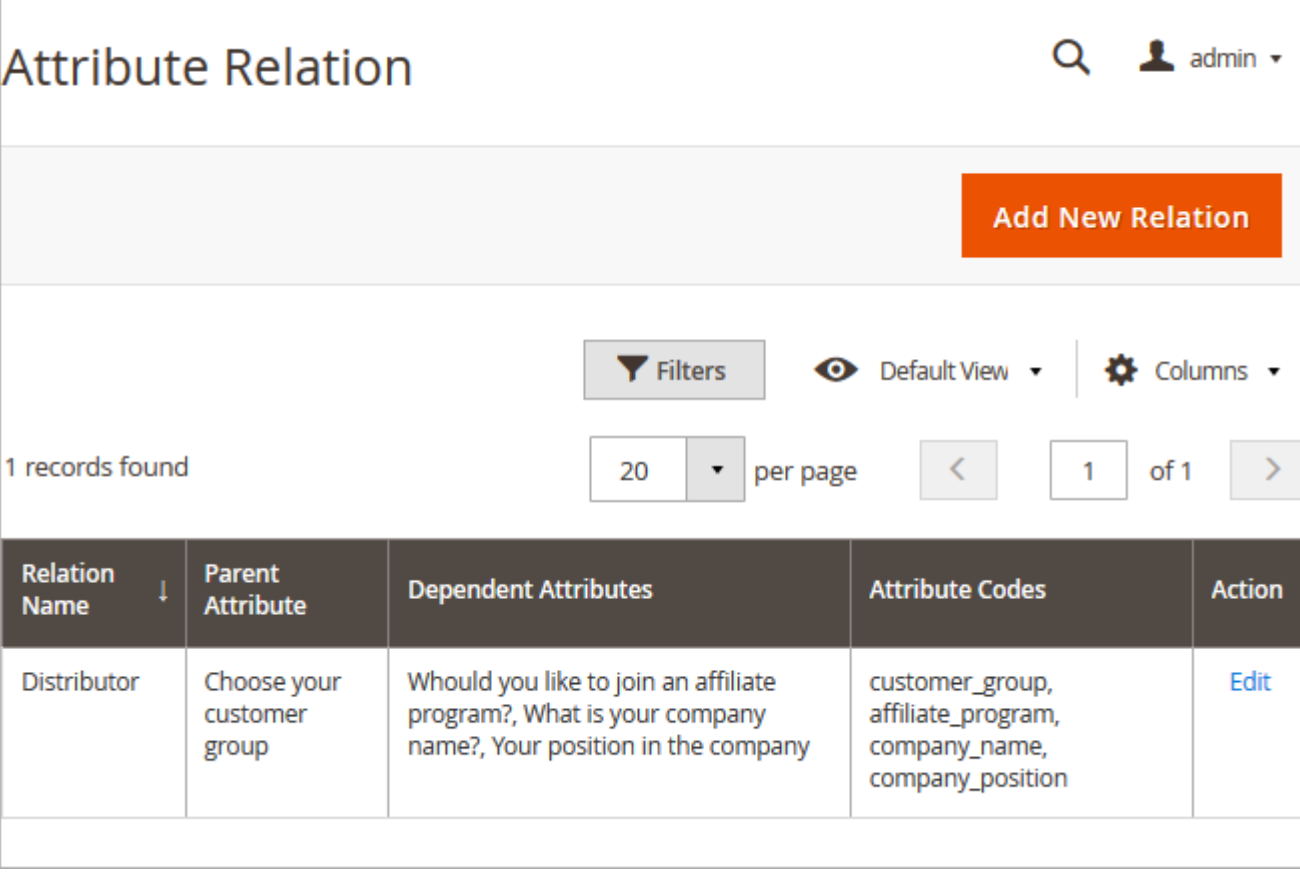

**Attribute Relation** - On the 'Attribute Relation' grid you'll see all created relations. It's possible to add an unlimited number of new relations and manage already created once.

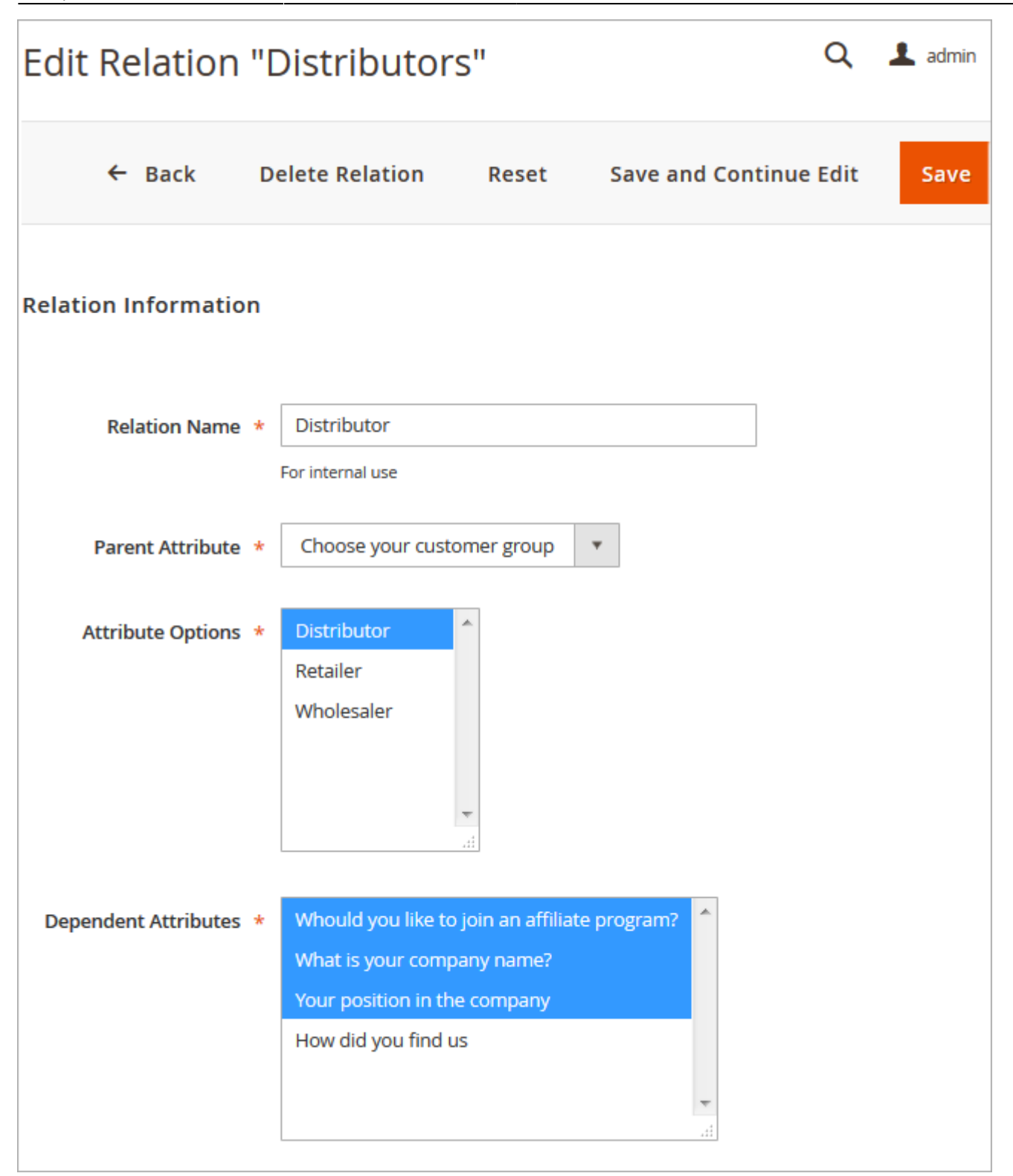

**Relation Name** - Specify a relation name that will be used for internal needs only.

**Parent Attribute** - Choose the attribute that will be parent.

Please, consider, that only these types of attributes can be used as the parent attributes.

- **Multiple Select**
- **Dropdown**
- **Multiple Checkbox Select with Images**

#### **Single Radio Select with Images**

**Attribute Options** - Select attribute values that will trigger the display of dependent attributes.

**Dependent Attributes** - Specify which attributes will be dependent. These attributes will be displayed only if a customer selects one of the specified values of a parent attribute.

**Dependent attributes** are shown because the **'Distributor'** option is chosen. According to our settings 'Distributor' is the value of a parent attribute which triggers the display of dependent attributes.

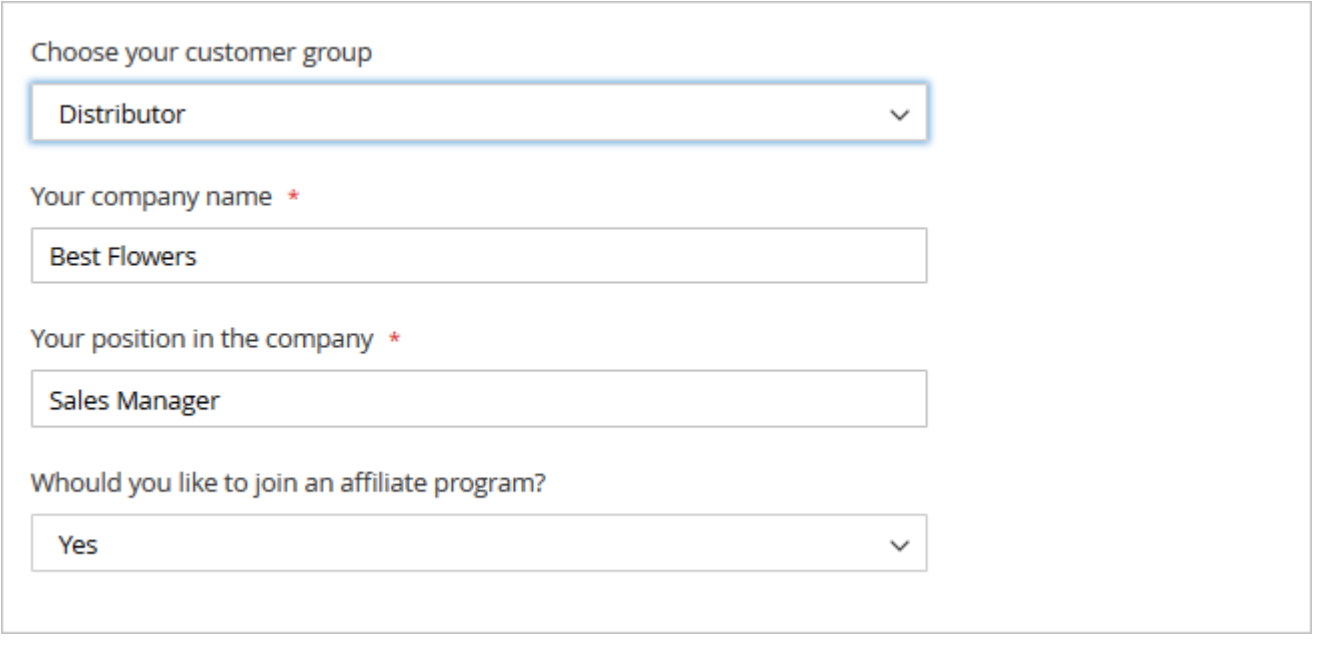

# **Attribute Display on the Backend**

Show additional attributes on the Customers grid. Filter the list of shoppers using custom attributes. E.g. you can find out where customers see information about your store and fine tune your marketing strategy accordingly.

**NOTE:** Custom attributes will be also displayed on the 'Select Customer' grid when a store admin generates orders from the backend. Apart from that, you can display custom attributes on the order grid as well as on the order info page.

Last update: 2020/02/03 10:00

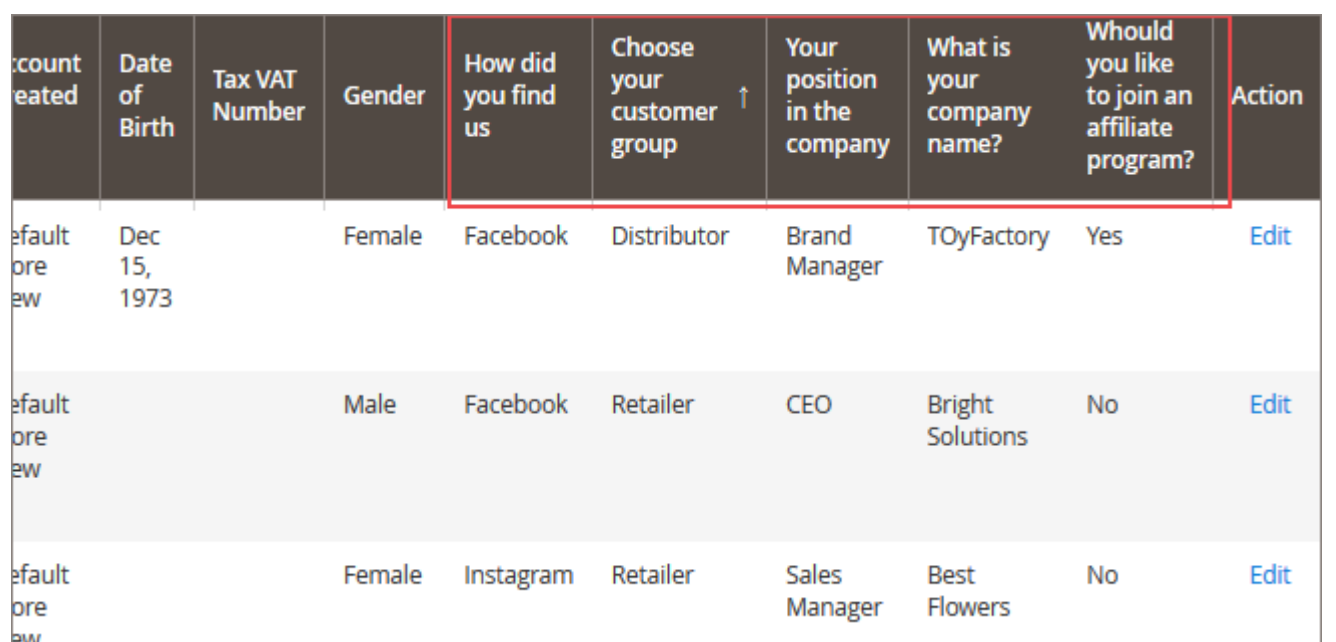

Show custom attributes on the **customer info page**. You can edit attributes for already existing customers and specify attribute values for new customers which you create from the admin panel.

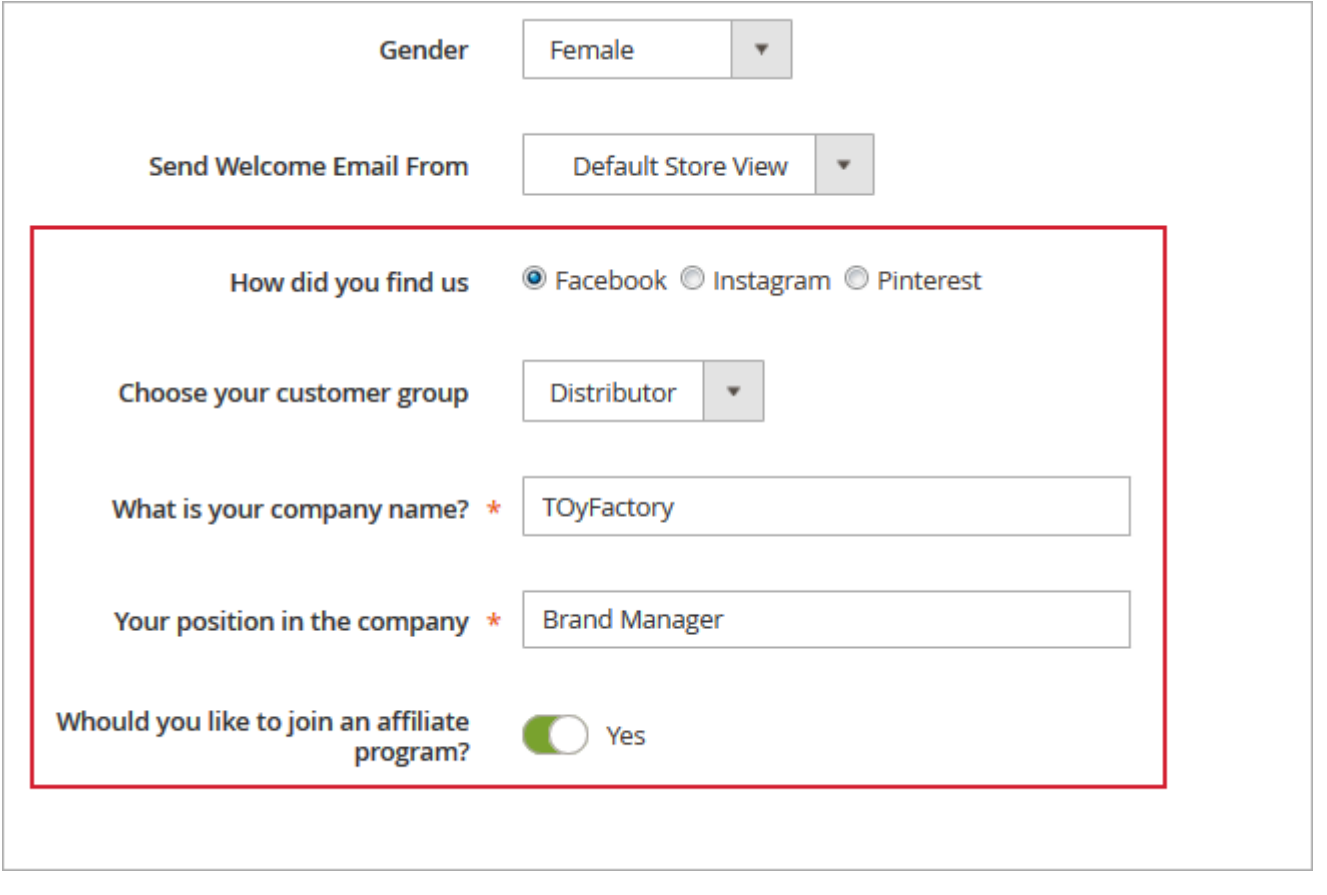

# **Attribute Usage Reports**

To see an attribute usage report please go to **Customers** → **Customer Attributes** → **Manage**

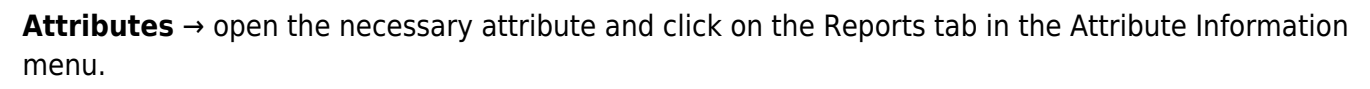

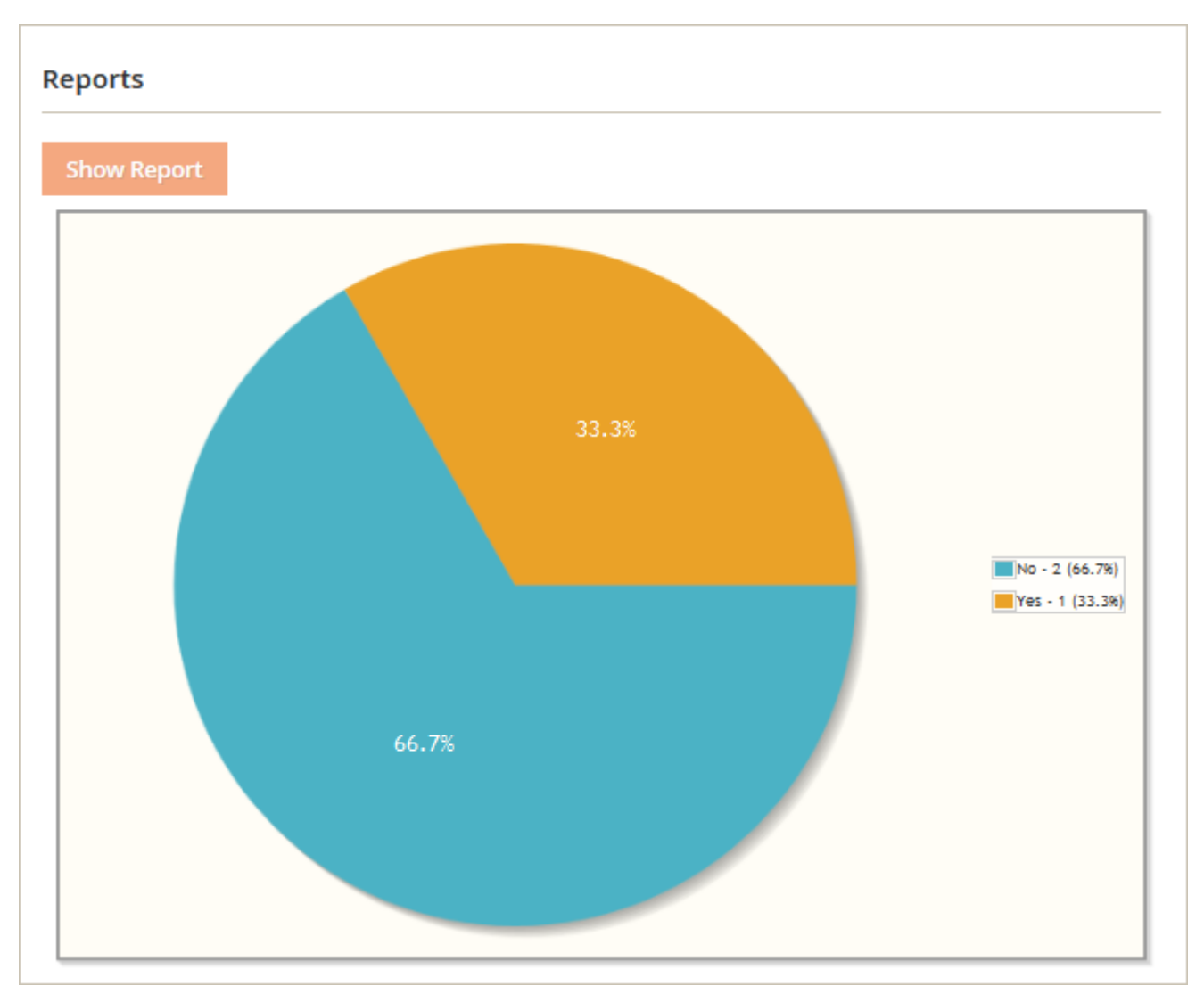

**NOTE:** reports are created only for selectable attributes such as checkboxes, multiple selects, dropdowns, yes/no and radio buttons.

# **Attribute Display on the Frontend**

Show Extra Attributes on the **Checkout page**.

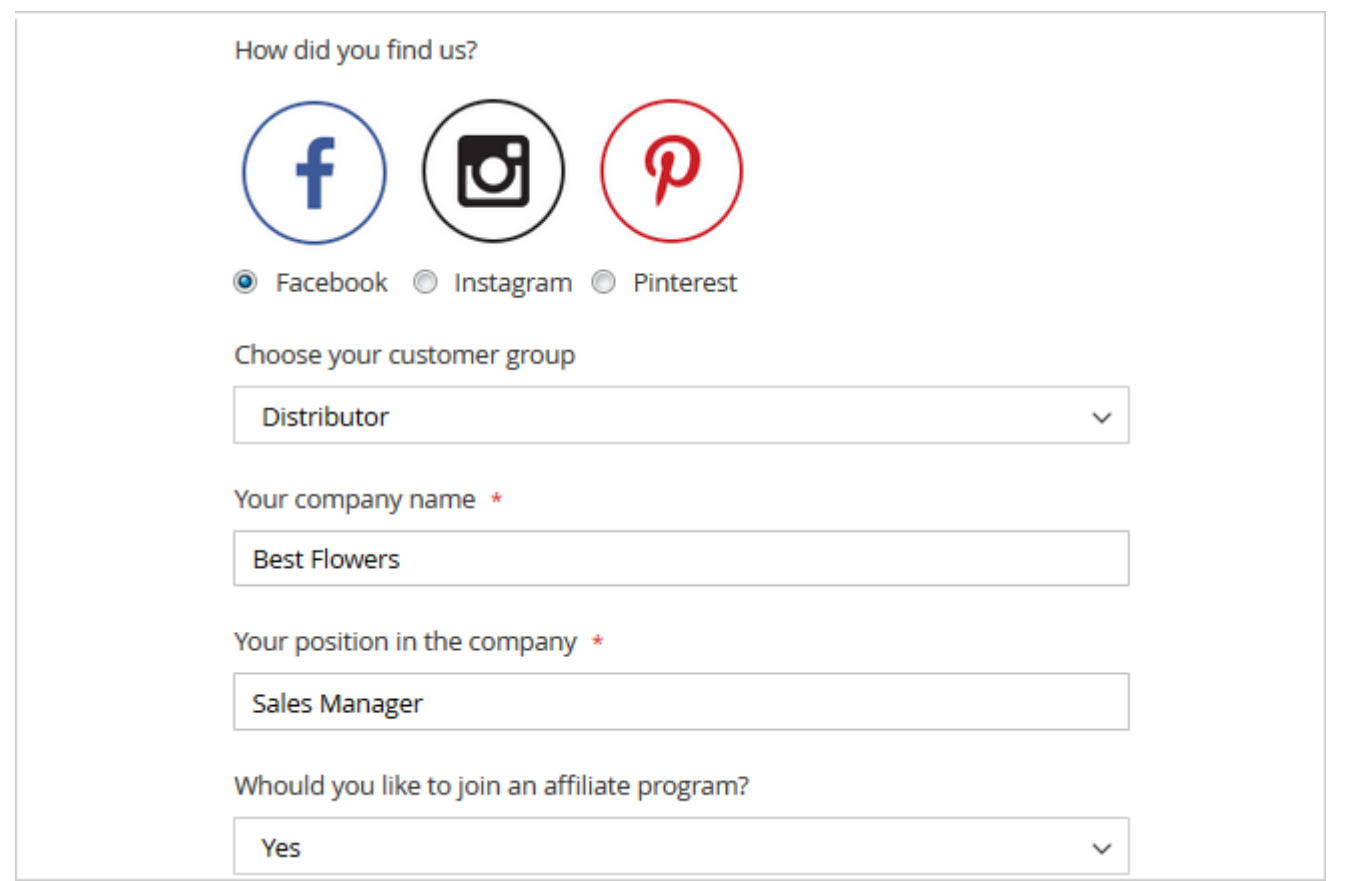

Display custom attributes on the **Registration page**.

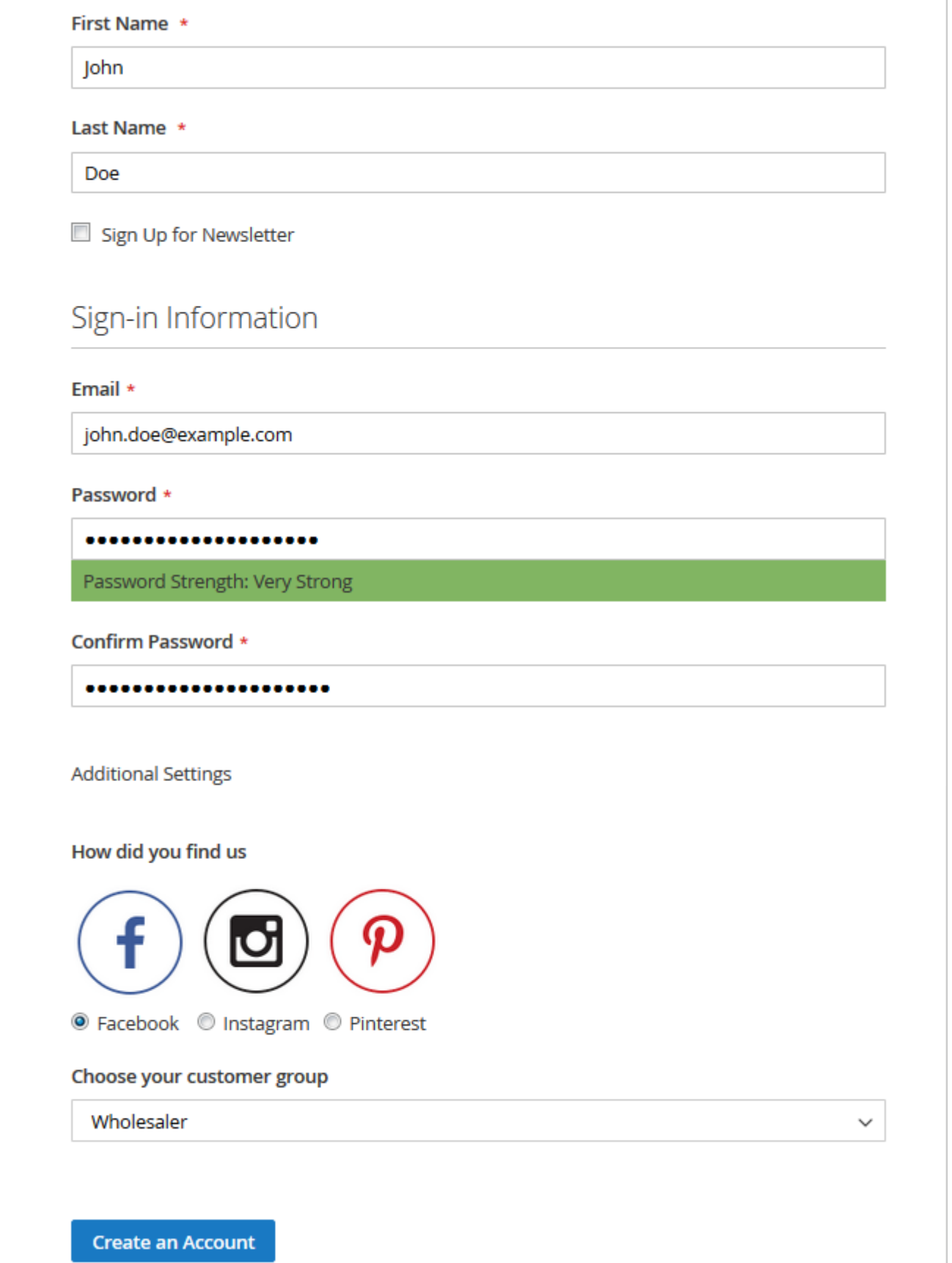

Also, the attributes can be viewed and edited from the customer's account. Take a look at the **Account Information** section to see the existing attributes.

# **Include Customer Attributes in E-mail**

The extension is compatible with **Order Status extension for Magento 2**.

You can include customer attributes in your business e-mails, by inserting the special variable in your messages. Insert a customer attribute into the code:

If customer attribute is profession, for instance, insert the following in your letter:

{{**var** order.customer.getData('profession')}}`

or

```
{{var order.customer.getProfession()}}
```
You can include any custom attributes into any email template.

The extension is fully compatible with **Magento 2 PDF Customizer**. Use more customer attributes in your templates!

# **Attributes Import and Export**

With the extension, you can include the created customer attributes into the default Magento import/export procedures.

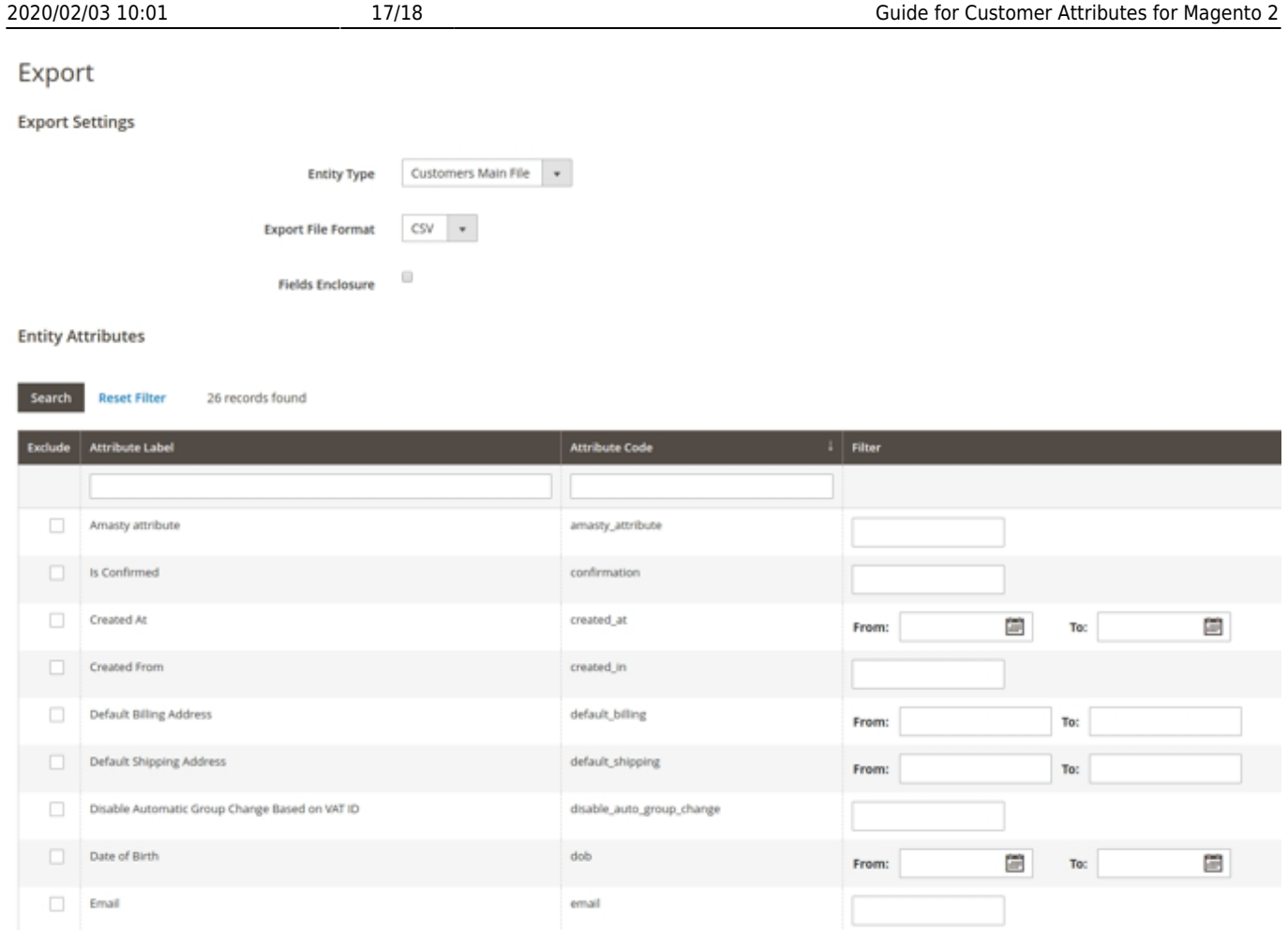

Please, go to **System → Export** and switch the **Entity Type** option to the **Customers Main File**. Below, in the **Entity Attributes** section you will see the created attributes that will exported together with the customers' data. Hit the **Continue** button.

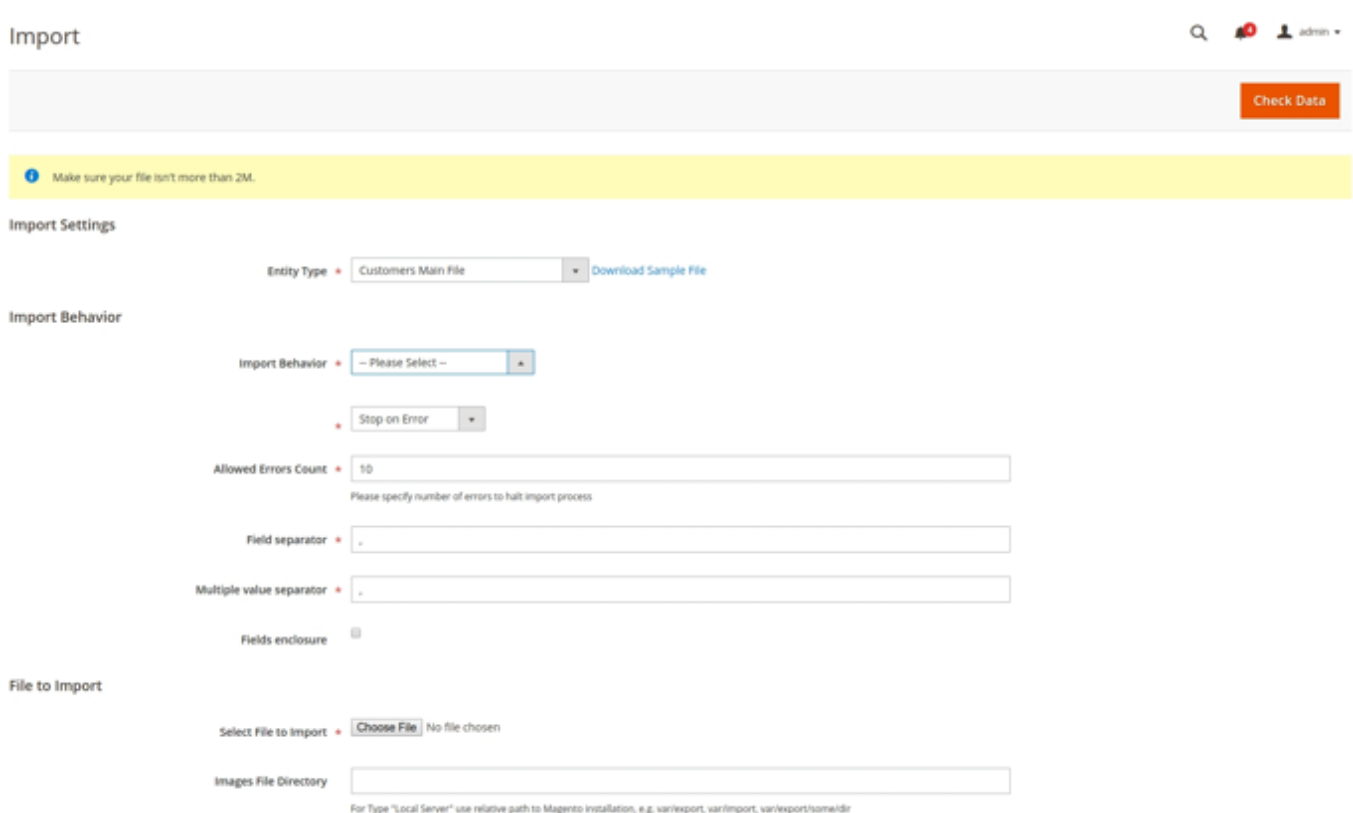

Proceed to the **System → Import** and choose the **Customers Main File** option from the **Entity Type** dropdown menu. Then, adjust the **Import Behavior** and choose the file to import customers with the custom attributes. Hit the **Check Data** button to proceed.

Find out how to install the **Customer Attributes** extension for Magento 2 via Composer.

Rate the user guide **★★★**★☆ from 5 votes (Details)  $\circ \circ \circ \circ$  Rate \*\*\*\*\* 1 visitor votes \*\*\*\*\* 1 visitor votes \*\*\*\*\* 0 visitor votes \*\*\*\*\* 0 visitor votes \*\*\*\*\* 1 visitor votes